105-1: EE4052 計算機程式設計 Computer Programming

# Unit 02: 設定 R 與 RStudio

# 連豊力

臺大電機系 Sep 2016 - Jan 2017

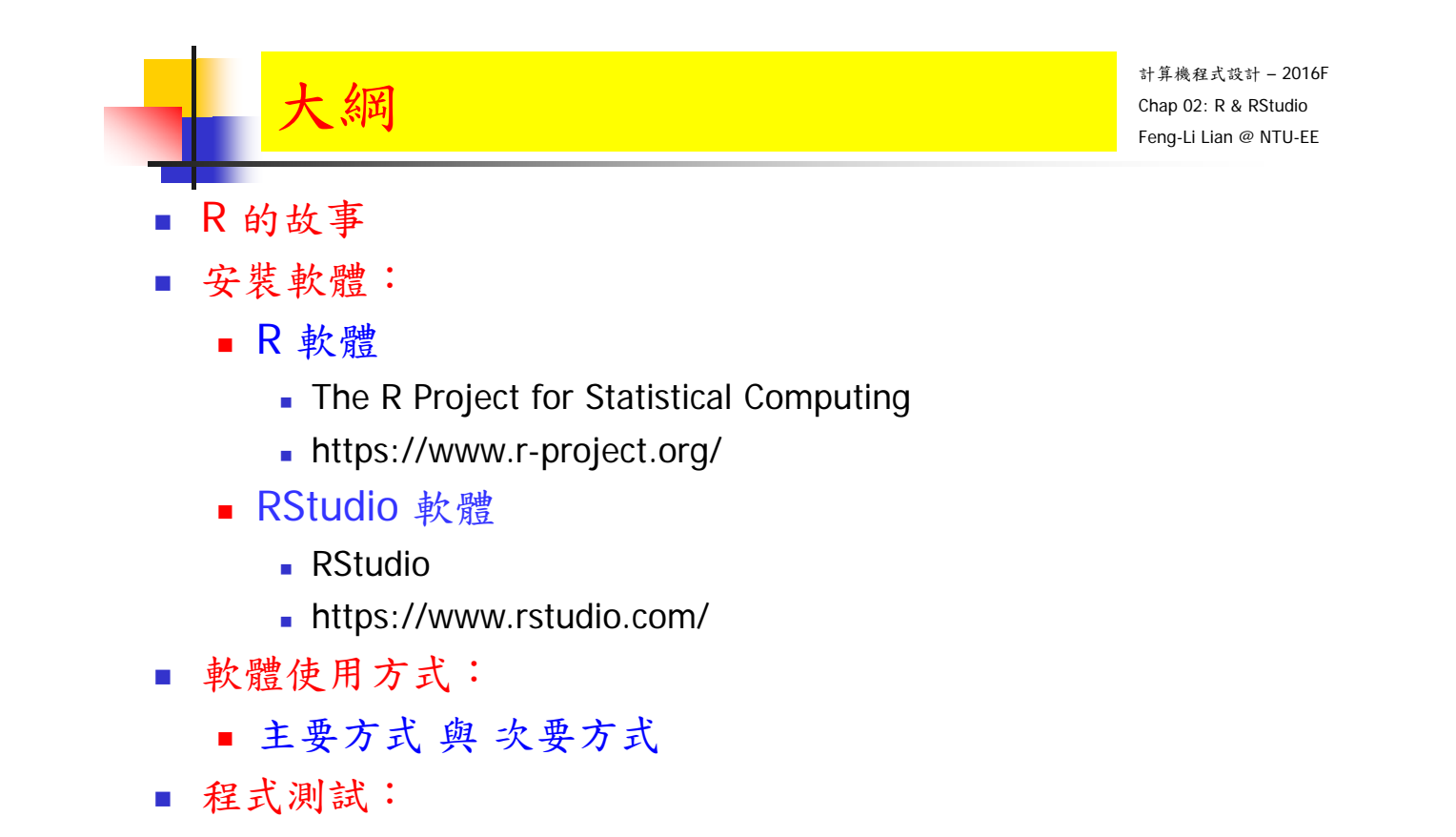

工作目錄,數據資料,繪圖,存檔

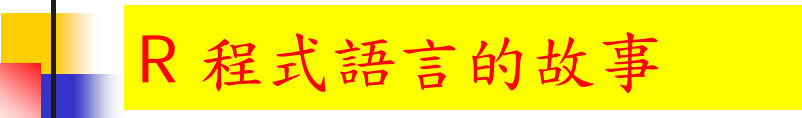

- R 程式語言是一套提供: 數據處理,計算與圖形處理的軟體發展環境。
- R 程式語言也可以當作一般的高階程式語言來使用,類似  $C++$  或 Java。
- 歷史脈絡:
	- SPSS, SAS
	- S 語言: 1976年
		- **-** 貝爾實驗室 John Chambers, VAX, Unix
		- 用於提供資料分析使用的程式語言
	- R 語言: 1992年
		- 紐西蘭 奧克蘭大學 **Ross Ihaka** 與 **Robert Gentleman**
		- 用於統計研究的軟體與環境
		- R 程式語言的特點

計算機程式設計 – 2016F Chap 02: R & RStudio Feng-Li Lian @ NTU-EE On 9/5, 2016

- 3

- 免費軟體,開放原始碼
- 程式設計思想非常簡單,幾乎就和寫公式一樣簡單
- 優勢:資料處理,資料統計,資料視覺化
- 強大的數學統計分析功能:預測,模型與分析
- 強大的科學資料視覺化功能,提供分析及圖形顯示工具
- 擴充套件:5000多個軟體套件,包含:統計計算,機器學習, 金融分析,生物資訊,社會網路分析自然語言處理等
- 支援電腦系統: Windows, Max-OS, Linux, 32位元, 64位元
- 支援其他的格式: SAS, SPSS, Matlab, Excel, Access 等

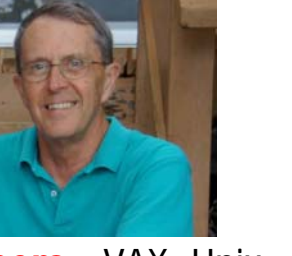

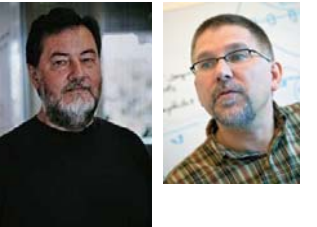

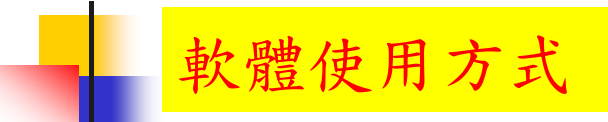

計算機程式設計 – 2016F Chap 02: R & RStudio Feng-Li Lian @ NTU-EE On 9/20, 2016

- 軟體使用方式
	- 主要方式
		- 桌機或筆電: Windows, Mac-IOS
	- 次要方式:
		- 平板 app 雲端連線: Android, iPad,
		- 電腦 app 雲端連線:
		- 桌機或筆電或平板 web 雲端連線:
- 安裝軟體:
	- R 軟體
		- The R Project for Statistical Computing
		- https://www.r-project.org/
	- RStudio 軟體
		- **RStudio**
		- https://www.rstudio.com/

- 5

# R 軟體安裝

計算機程式設計 – 2016F Chap 02: R & RStudio Feng-Li Lian @ NTU-EE On 9/5, 2016

### **The R Project for Statistical Computing**

https://www.r-project.org/

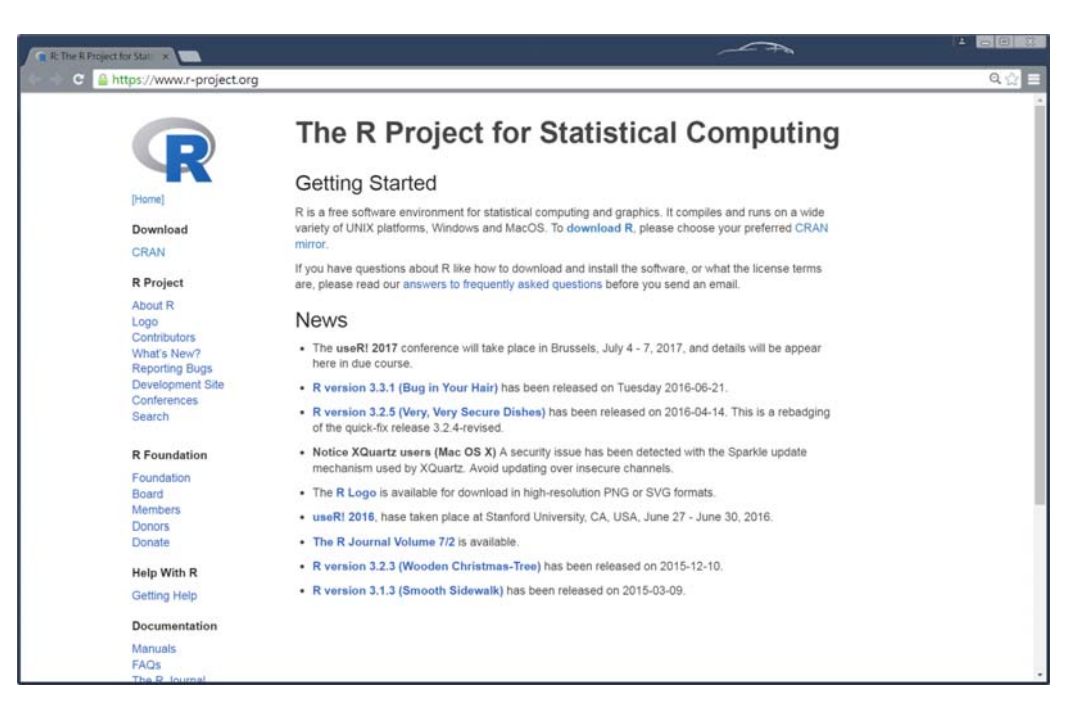

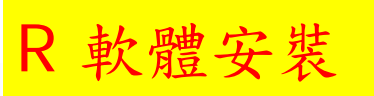

#### **The Comprehensive R Archive Network**

http://cran.csie.ntu.edu.tw/

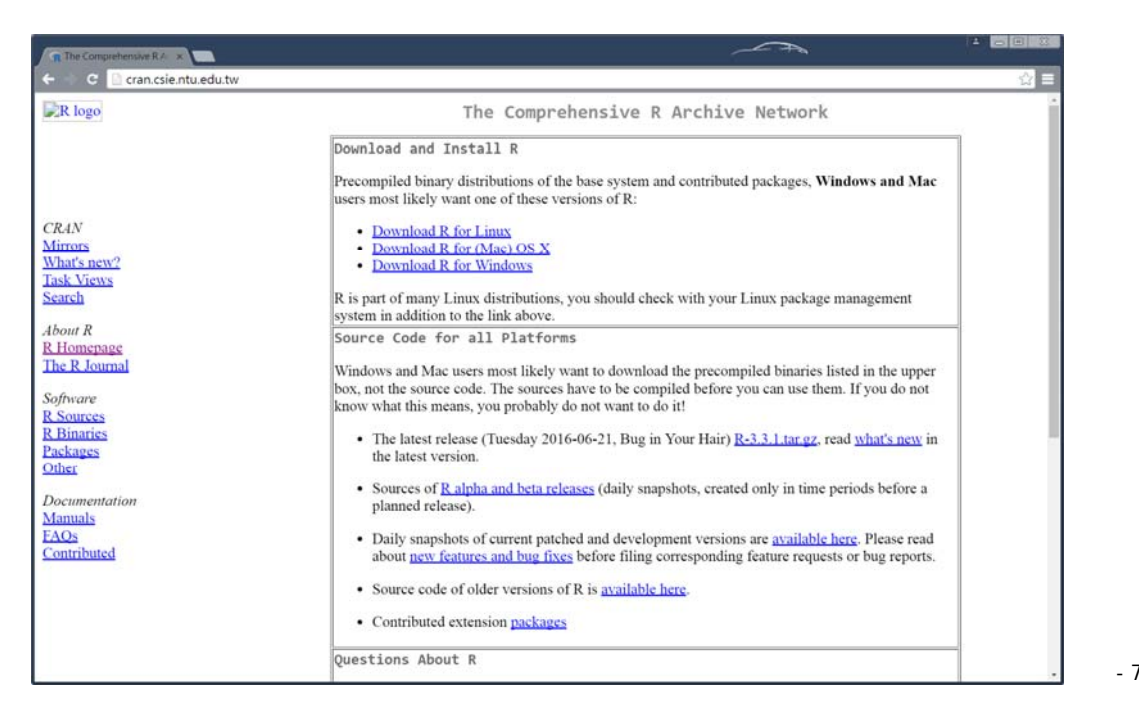

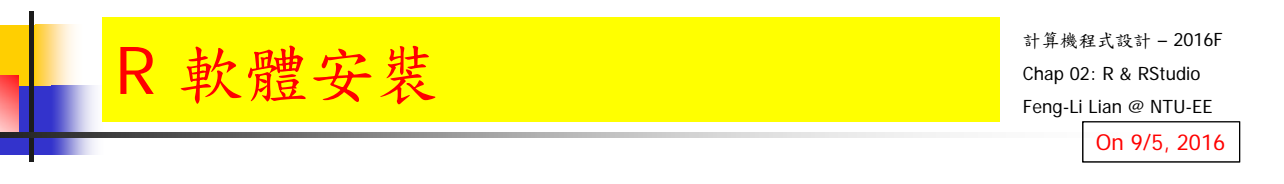

#### R for Windows

http://cran.csie.ntu.edu.tw/bin/windows/

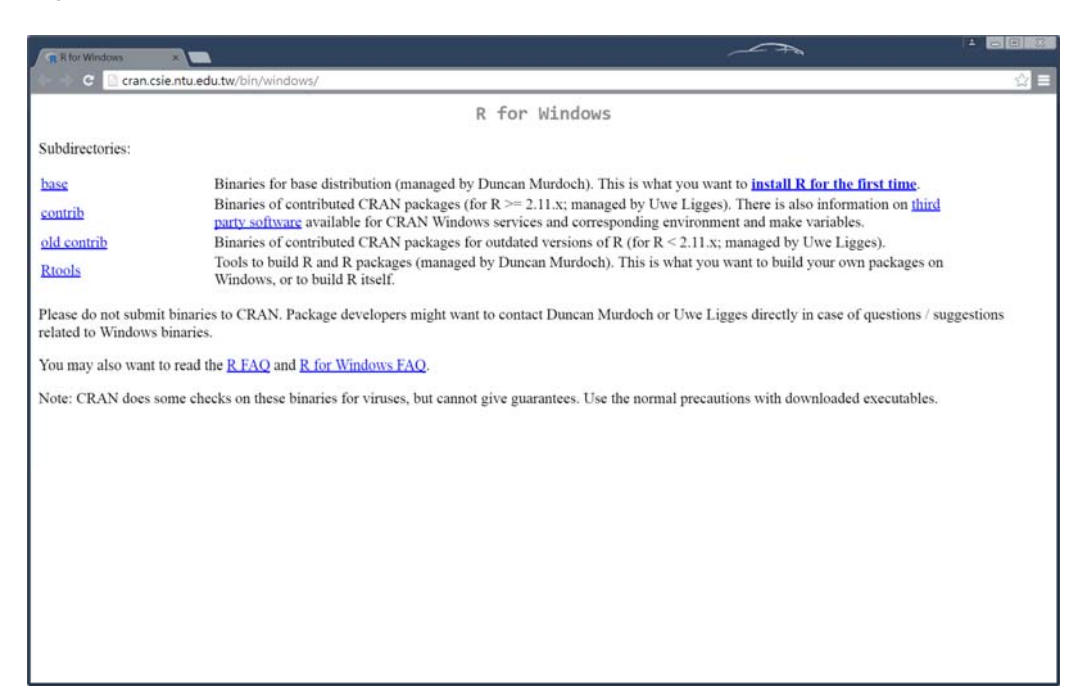

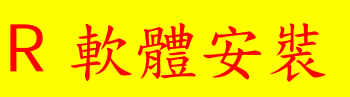

- 9

## $\blacksquare$  R-3.3.1 for Windows (32/64 bit)

http://cran.csie.ntu.edu.tw/bin/windows/base/

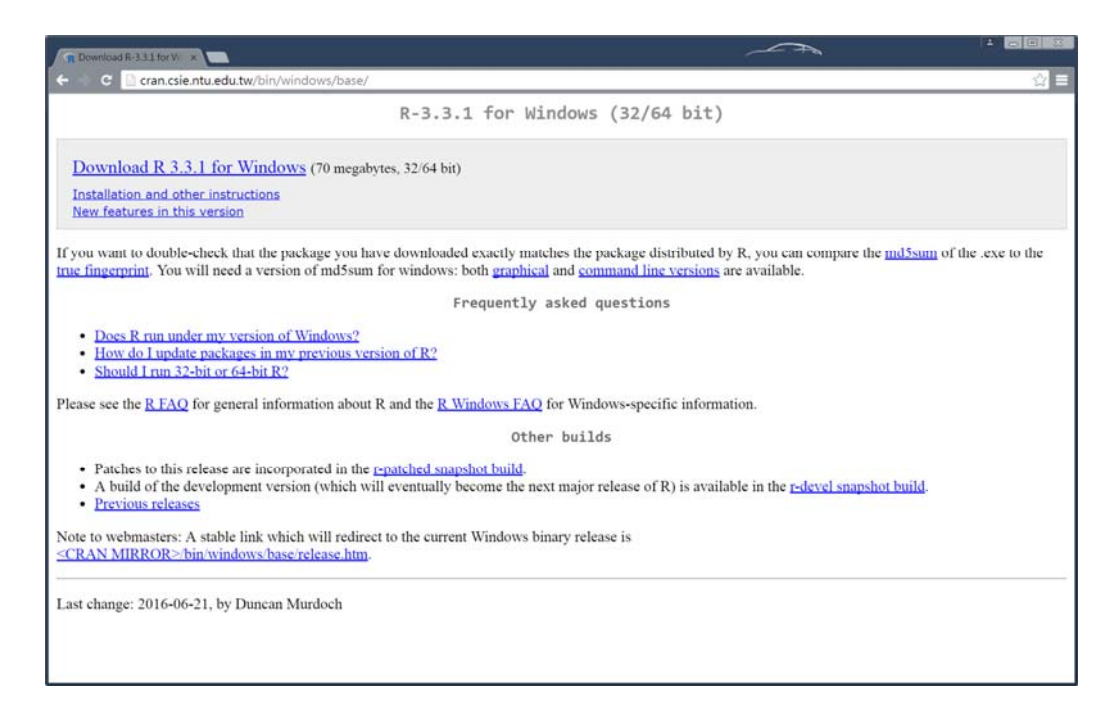

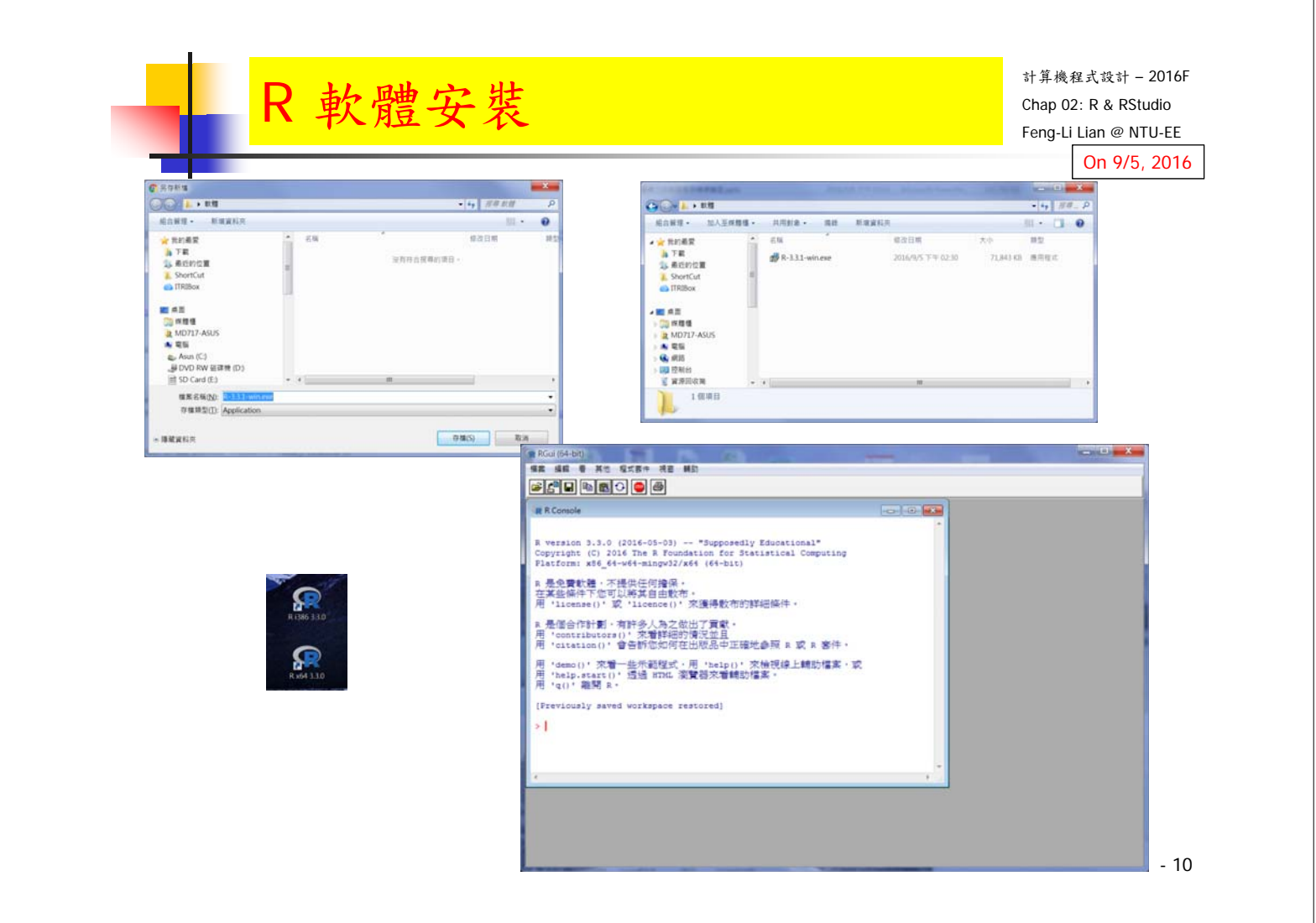

## **RStudio**

https://www.rstudio.com/

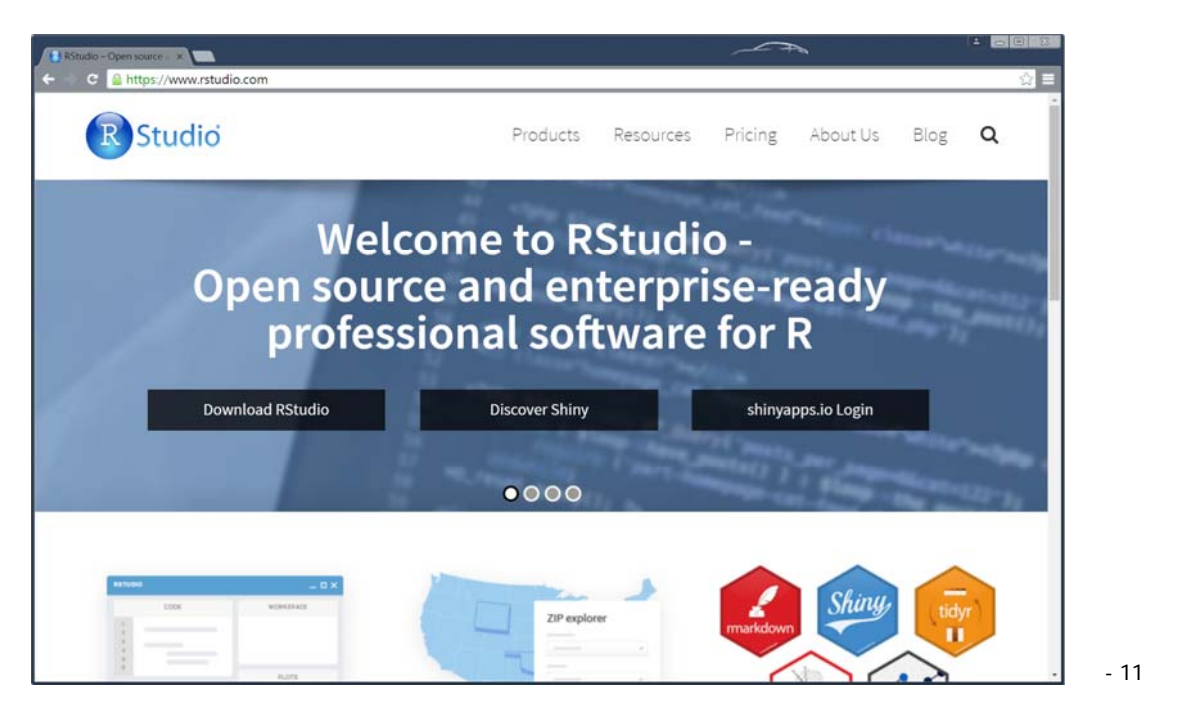

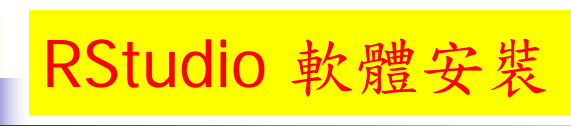

計算機程式設計 – 2016F Chap 02: R & RStudio Feng-Li Lian @ NTU-EE On 9/5, 2016

# Rstudio download

https://www.rstudio.com/products/rstudio/download3/

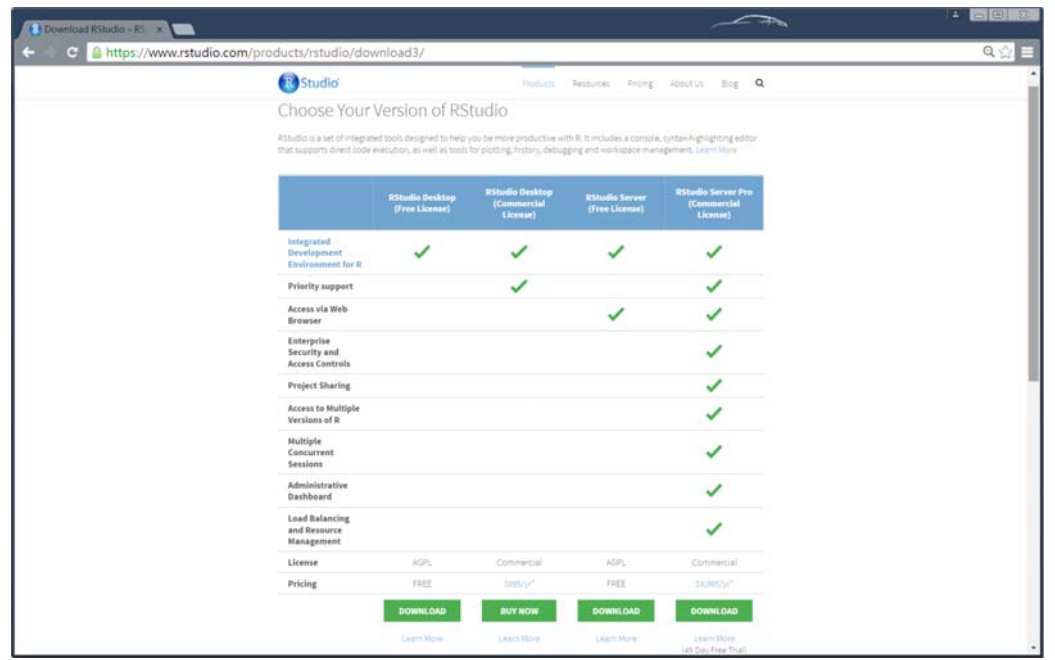

- 12

#### **Rstudio download**

https://www.rstudio.com/products/rstudio/download3/

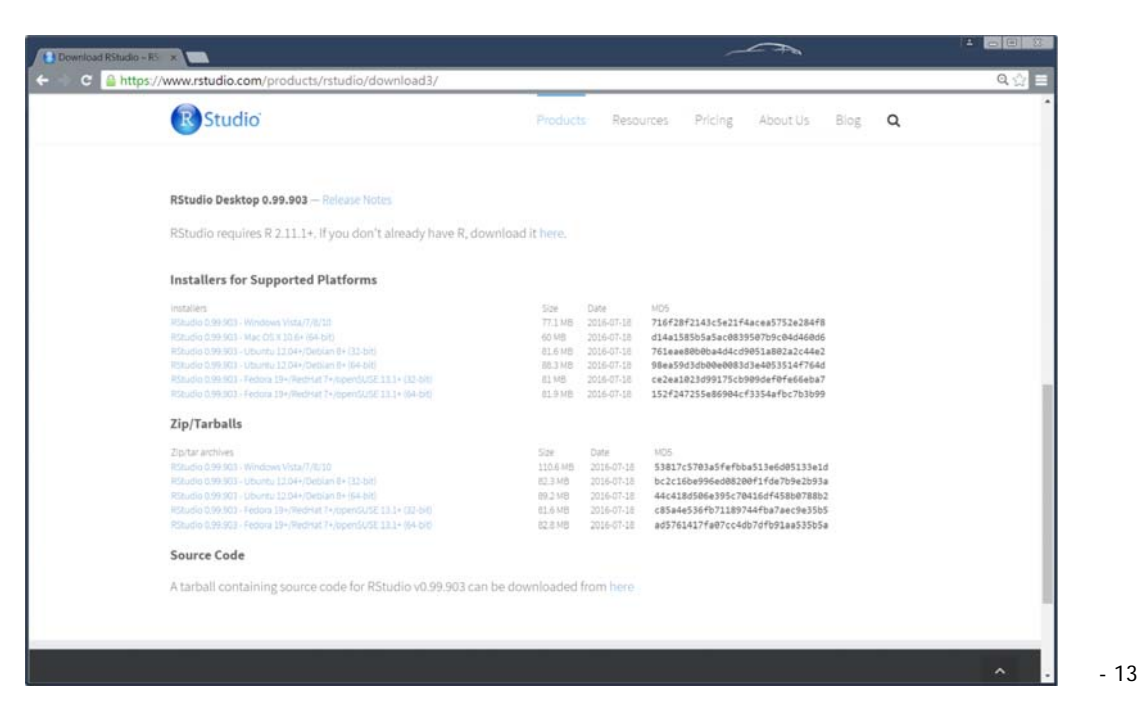

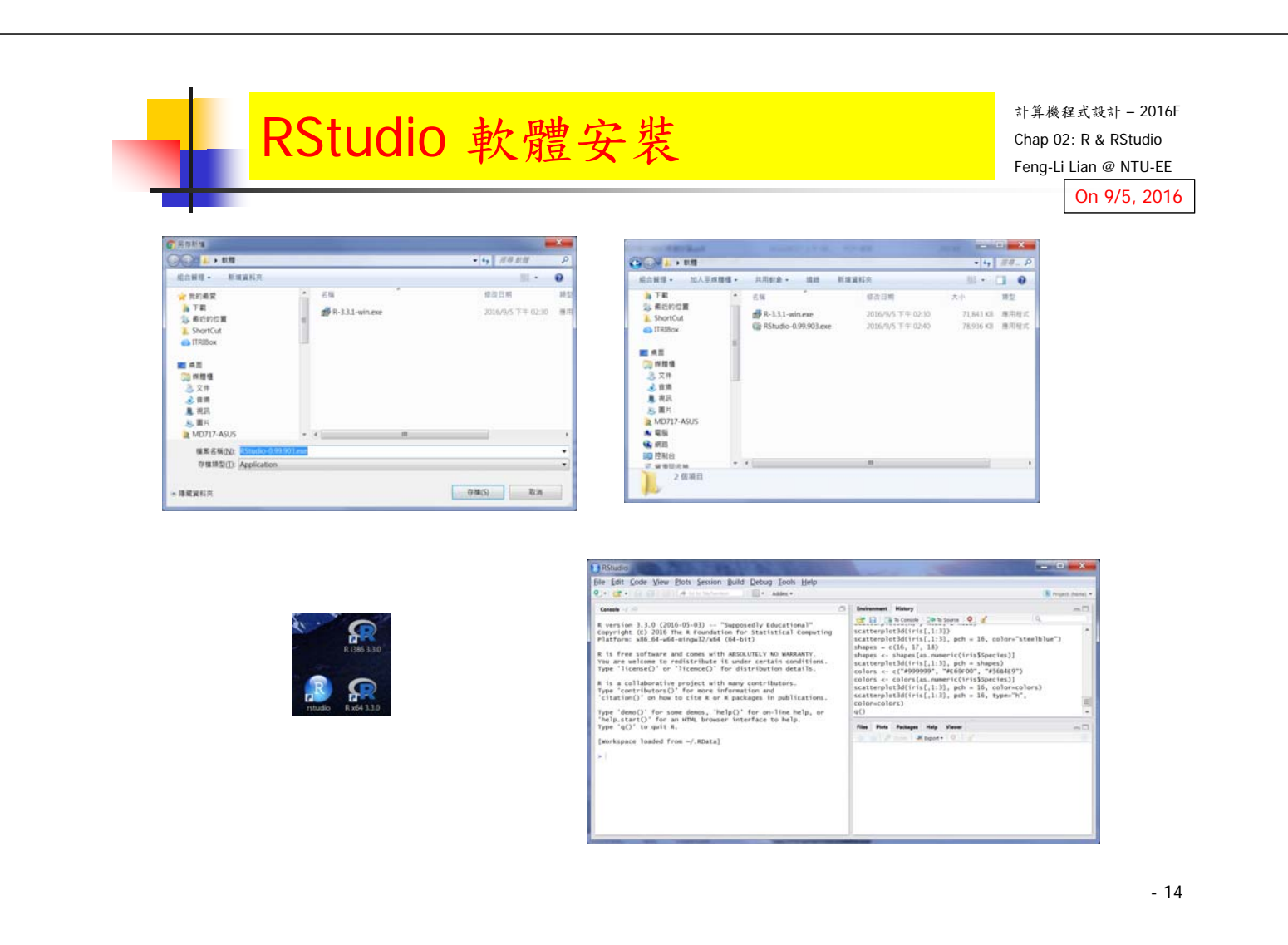

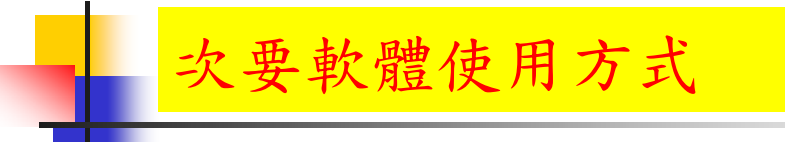

- 平板 app 雲端連線: Android, iPad,
- 電腦 app 雲端連線:Windows, IOS
- https://vdi.ntu.edu.tw/
- http://vdiqa.ntu.edu.tw/

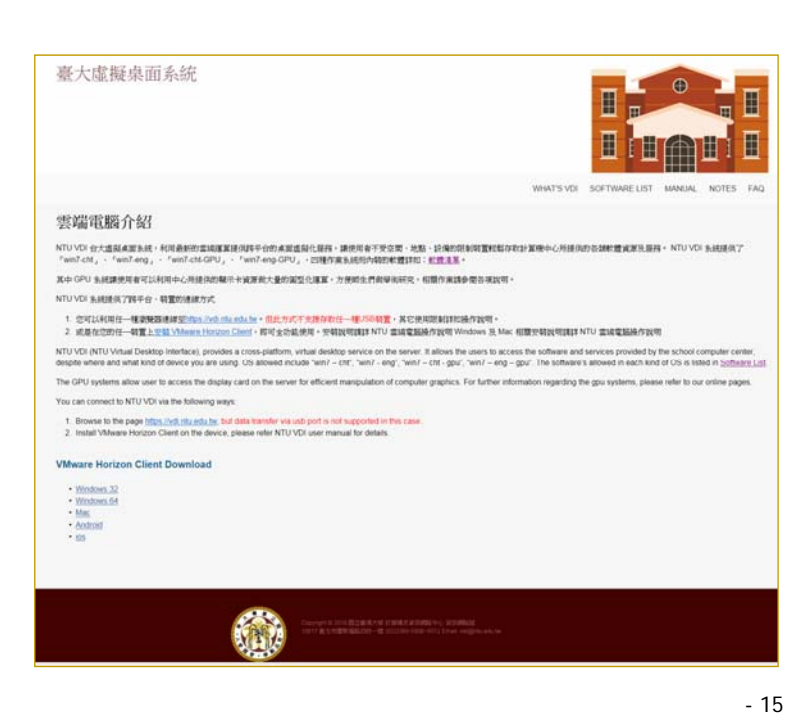

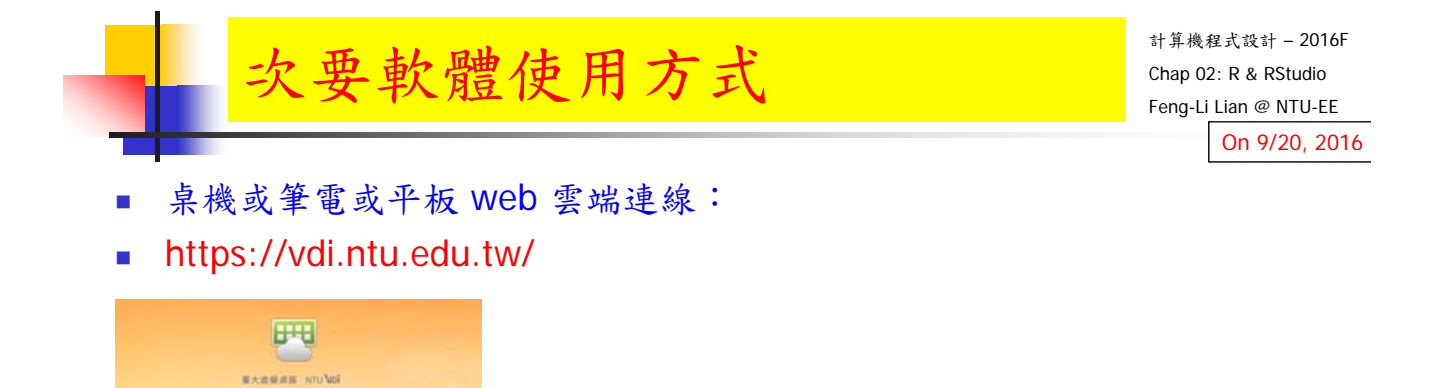

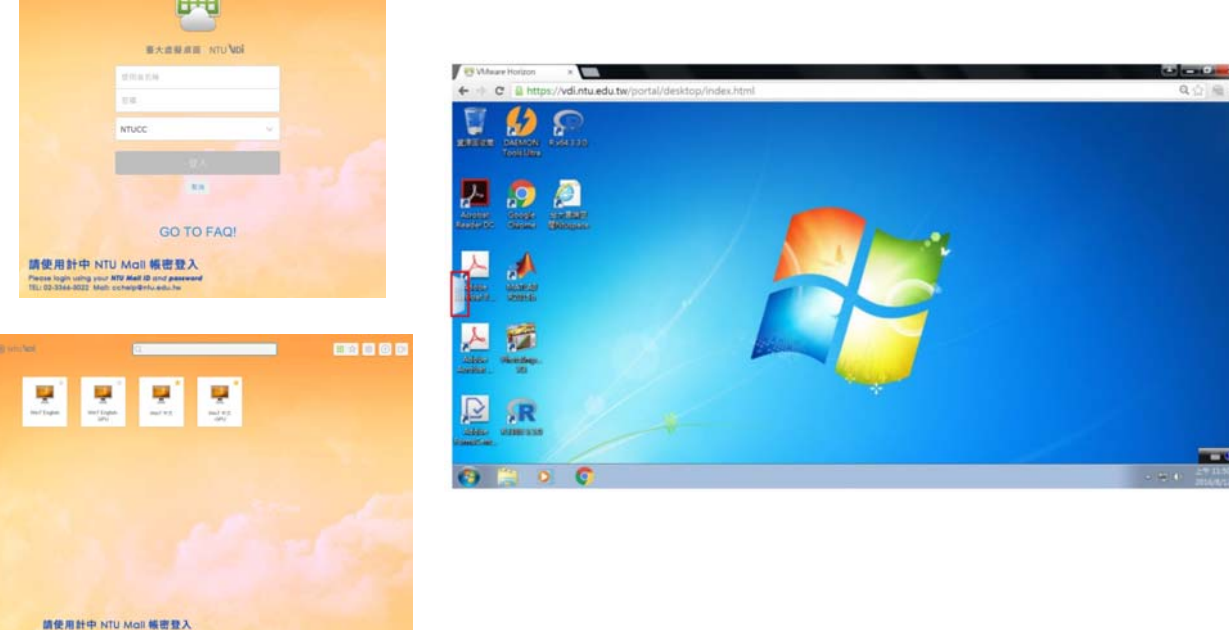

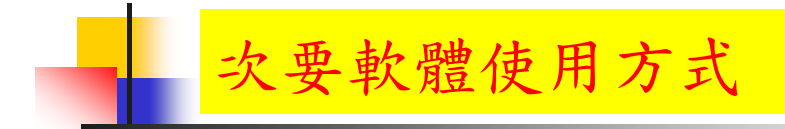

- 操作手冊:
- http://vdiqa.ntu.edu.tw/document.html

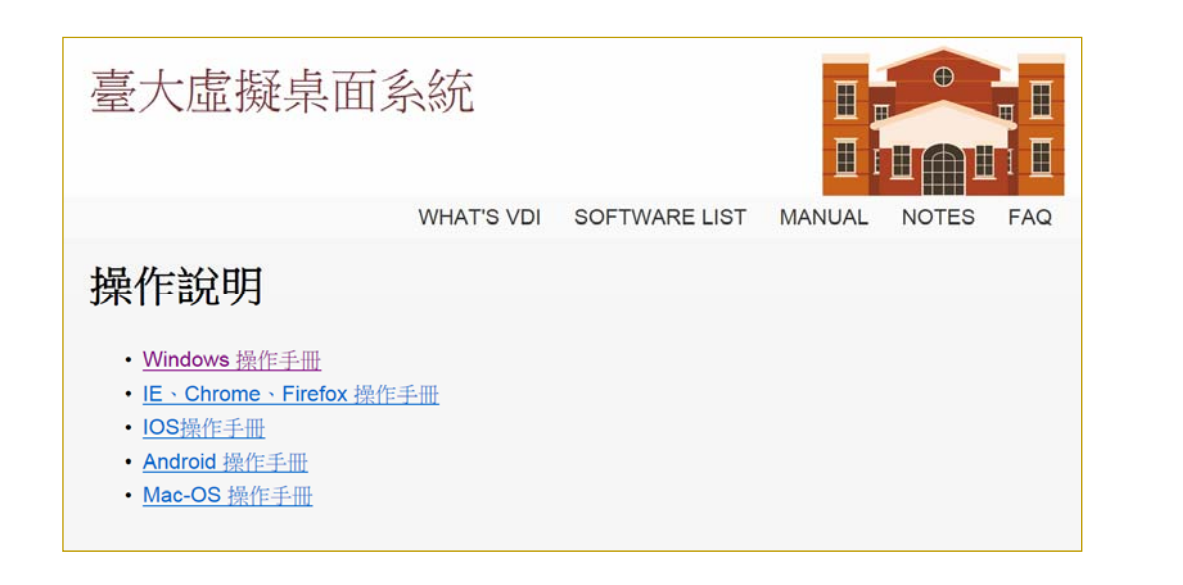

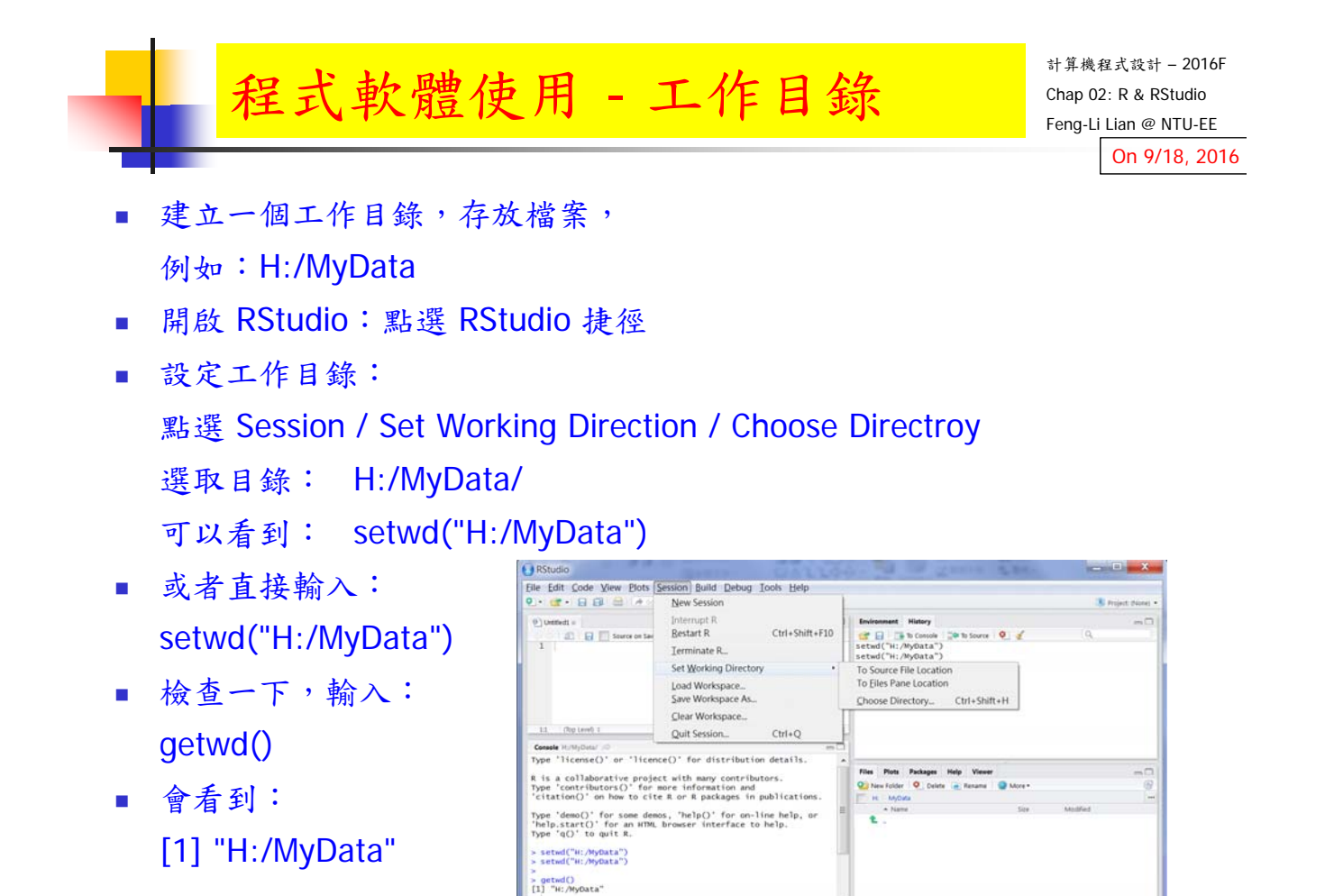

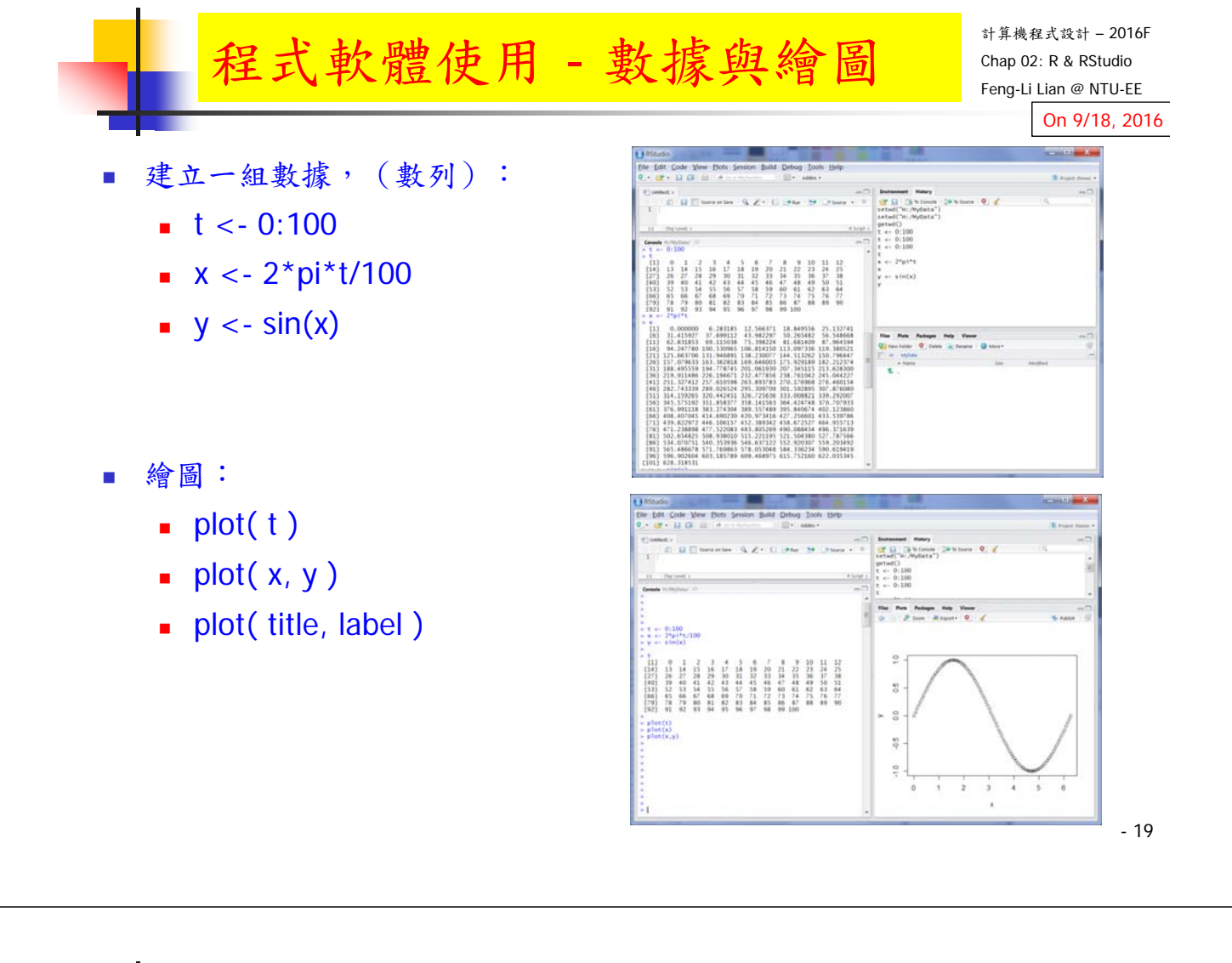

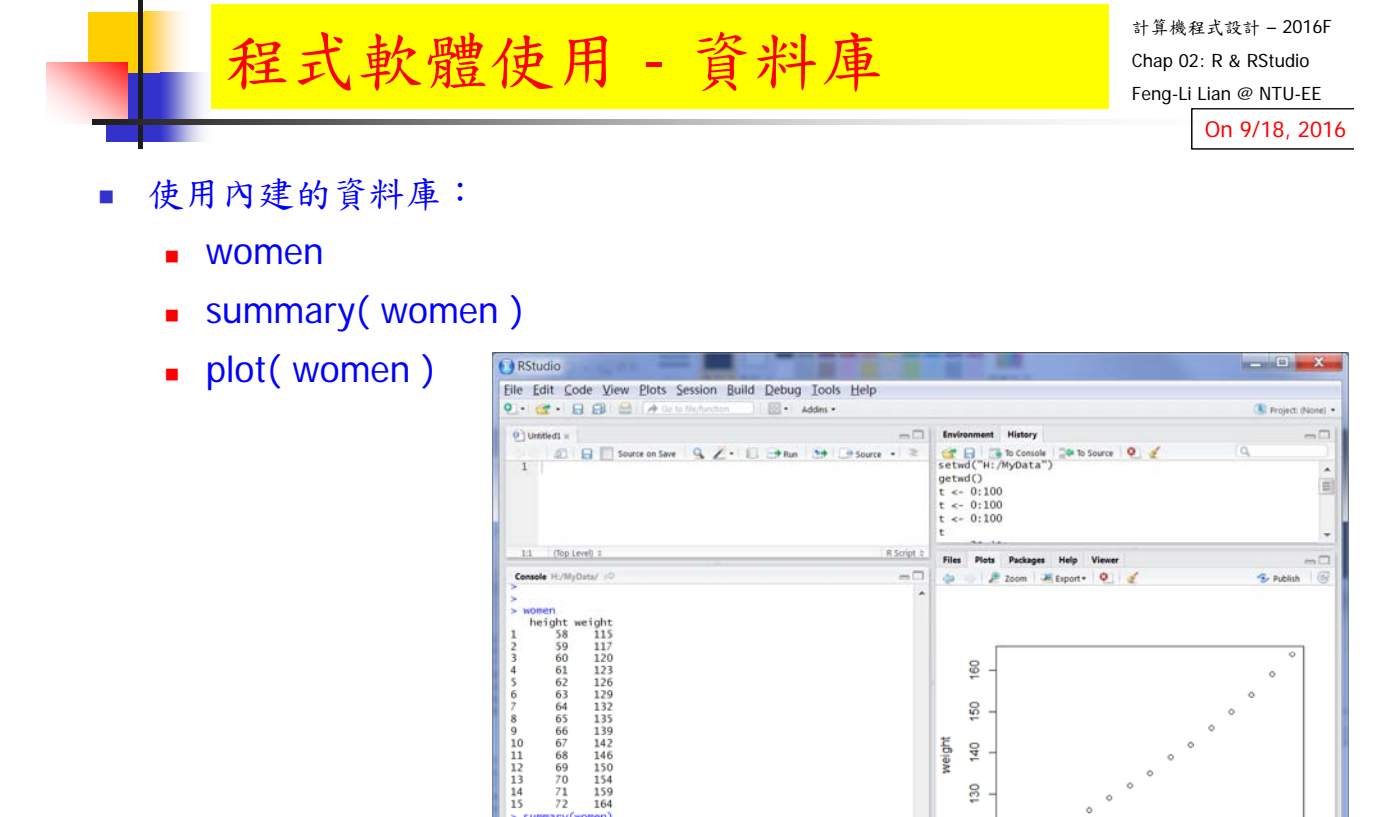

> summary(women)<br>height<br>hin. :58.0 Min. :115.0<br>Min. :58.0 Min. :1124.5<br>Median :65.0 Median :124.5<br>Median :65.0 Median :1136.1<br>Mean :65.0 Median :1136.7<br>3rd Qu.:68.5 3rd Qu.:148.0<br>Max. :17.0 Max. :154.0<br>x alor( women)

8  $50$ 

120

58 60 62 64

68 70  $72$ 

66 height

weight  $rac{1}{3}$  $130$ 

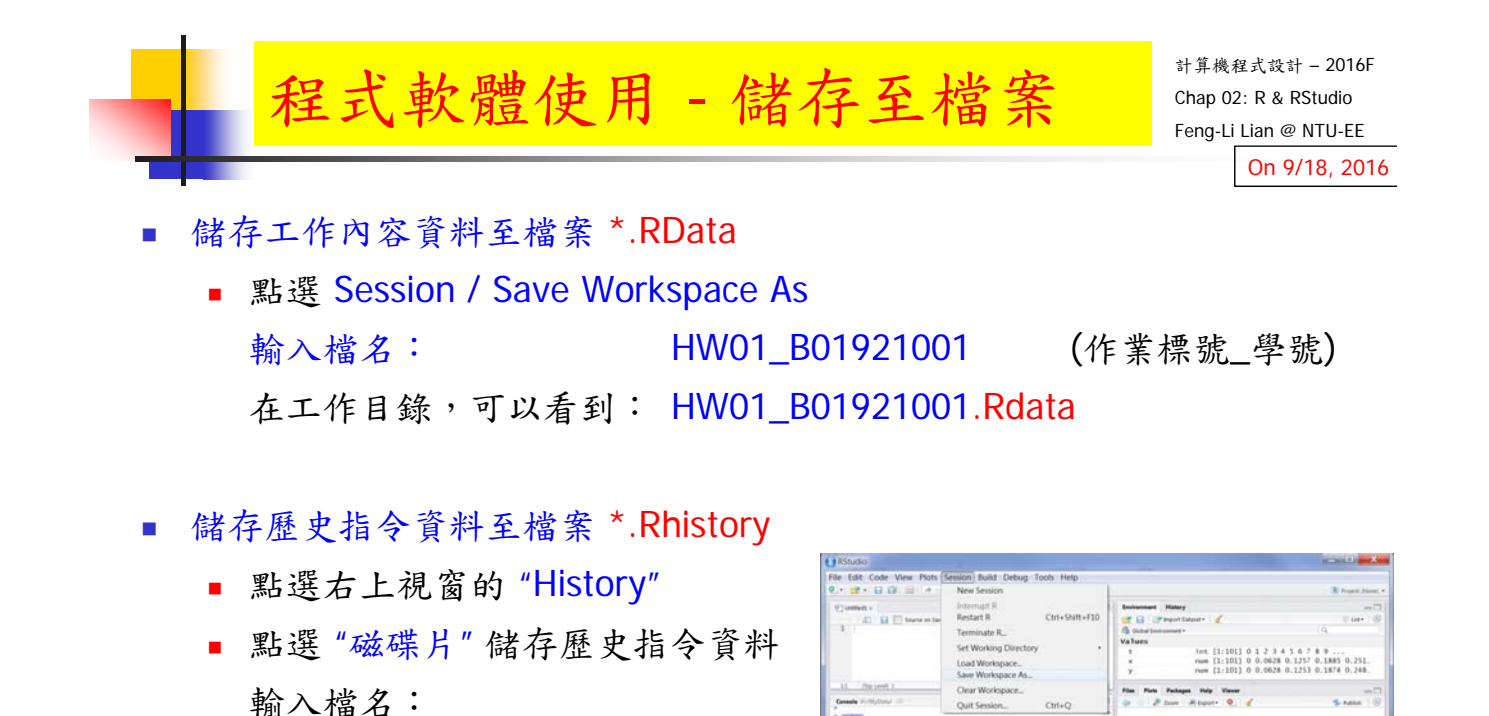

Neight weight<br>
. :38.0 Min. :115.<br>
Qu.:01.5 lat.gu.:124.<br>
im :16.0 Median :135.<br>
18.0 Median :135.<br>
0 Min.:165.0 Mean :138.<br>
Qu.:164.5 led.gu.:144.<br>
Qu.:155.0 Mean

HW01\_B01921001

在工作目錄,可以看到:

HW01\_B01921001.Rhistory

(作業標號\_學號)

計算機程式設計 – 2016F 程式軟體使用 - 儲存至檔案 Chap 02: R & RStudio Feng-Li Lian @ NTU-EE On 9/18, 2016 儲存主要指令資料至檔案 \*.R 點選左上視窗,開啟一個空白的區間 輸入下面指令:  $t < -0.100$  $x < -2$ \*pi\*t/100  $\frac{d\mathbf{r}}{dt} = \frac{d\mathbf{r}}{dt} + \frac{d\mathbf{r}}{dt}$ getwd()<br>t <- 0:100<br>t <- 0:100<br>t <- 0:100  $y < -\sin(x)$  $\n = plot(t)$ g [博弹码柱轻轻制纺码栏辅助地红牙 <br>문모분보보보보보보보보보보보보보 g  $\bullet$  plot( $x, y$ )  $\frac{1}{2}$  2 women  $\overline{\mathbb{S}}$  summary( women ) plot( women ) 點選 "磁碟片" 儲存該指令資料 輸入檔名: HW01\_B01921001 (作業標號\_ 學號)

在工作目錄,可以看到: HW01\_B01921001.R

- 21

 $\mathcal{Q}$  $rac{7}{2}$ 

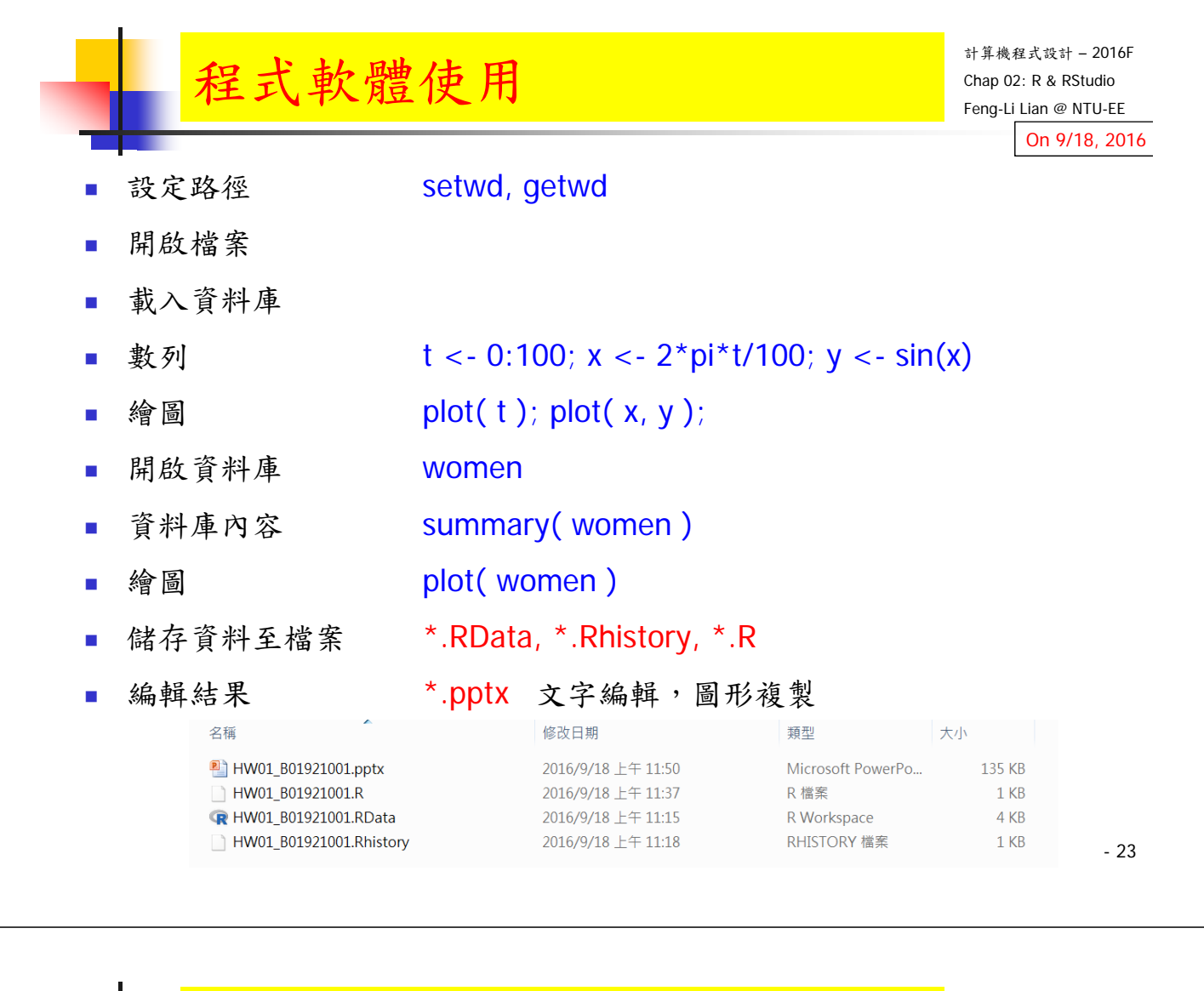

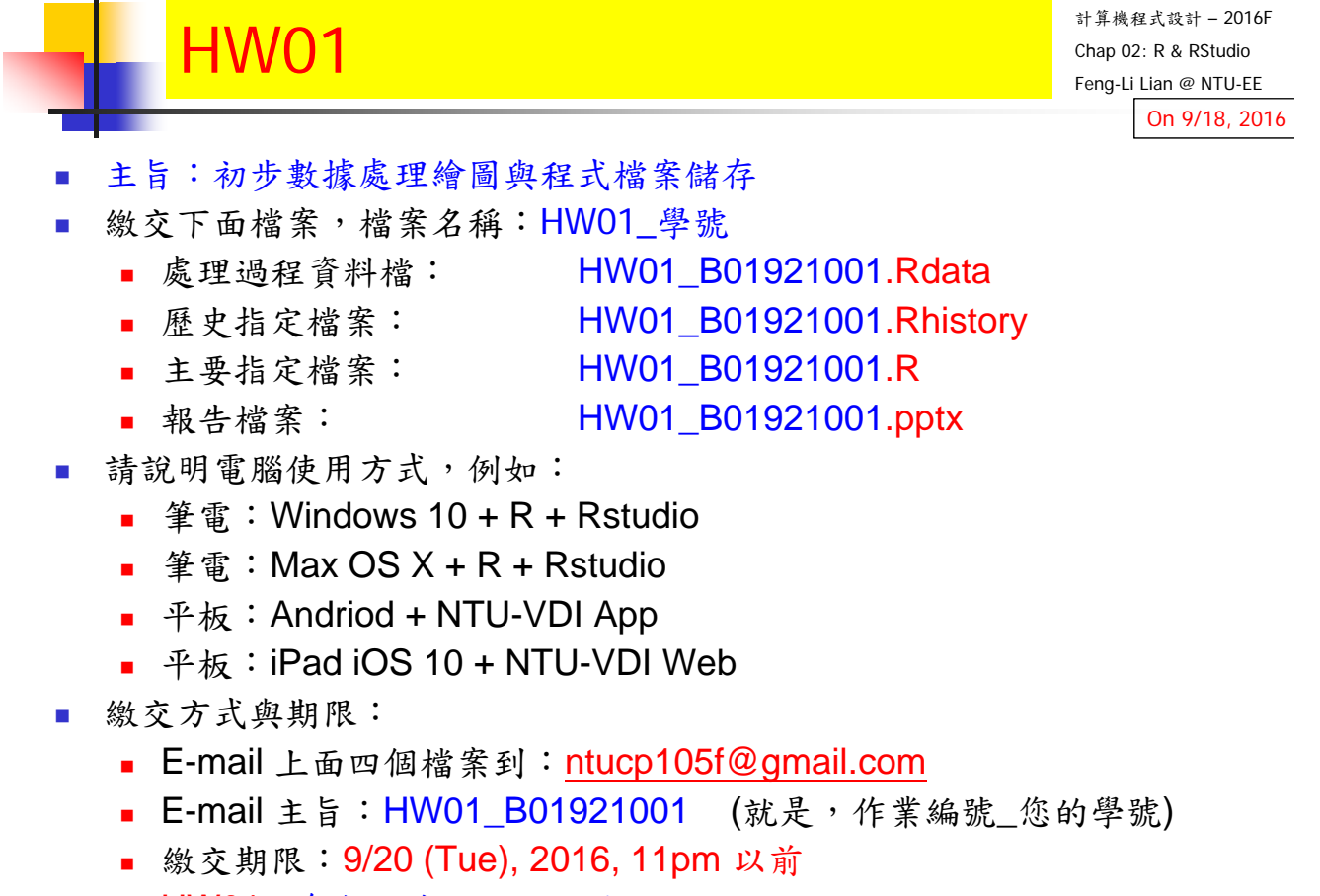

■ HW01,每個人自己繳交一份